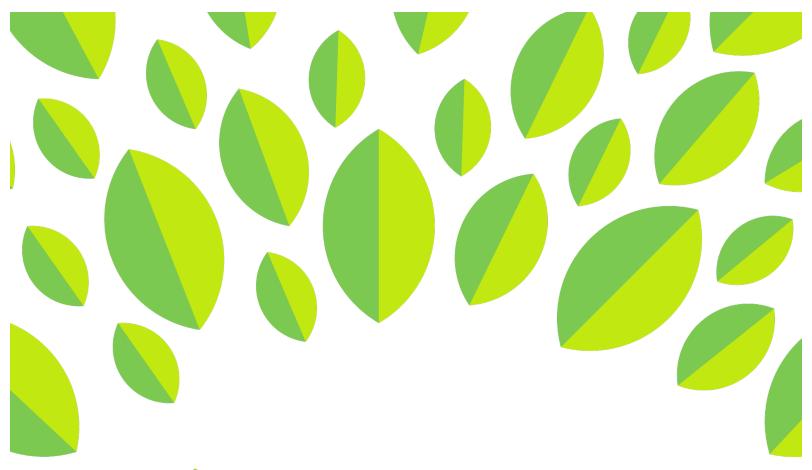

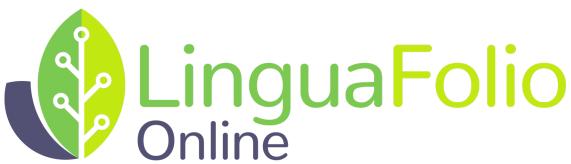

## **Student Tutorial**

Adding a Language Using LFO to Go

## Student Tutorial: Adding a Language Using LFO to Go

This tutorial provides students an overview of how to add a language using LFO to Go.

1. Once you log in, you will see your dashboard. If you already selected a language when you set up your account, it will appear in the dropdown menu in the center of the screen.

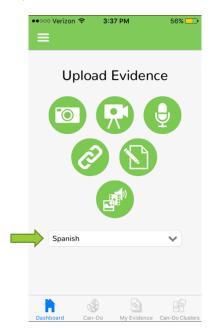

2. If you want to add a language, tap the menu in the top left corner.

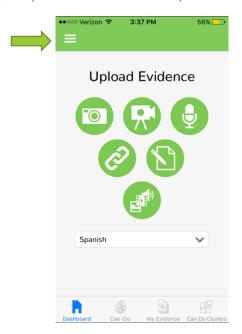

3. Next, tap "My Languages".

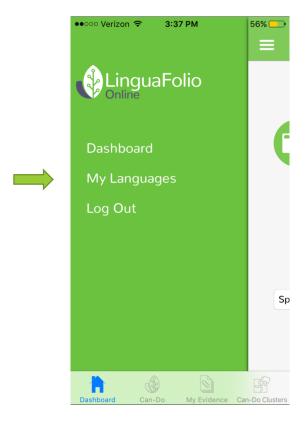

4. You will then see a language menu. If you want to see what languages you already selected, tap the bar under "My Languages." Too add a language, tap the bar underneath "All Available Languages."

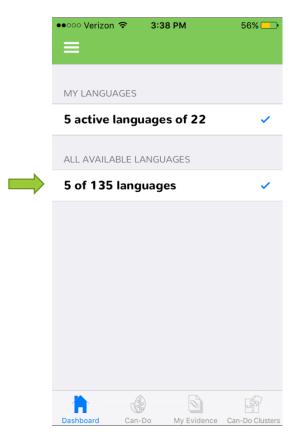

5. Next, find and tap the language(s) you want to add. The most commonly chosen languages are listed first. The rest are listed in alphabetical order. You may add multiple languages, but will have to wait for each one to update before tapping the next choice.

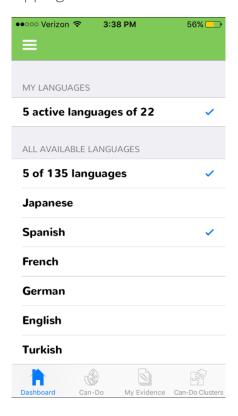

Congratulations! You are now able to add languages to LFO to Go!

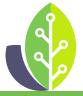

Please note that if you are using a customized version of LinguaFolio Online, the appearance of the screens featured in this tutorial may vary slightly. Any differences in functionality will be noted.